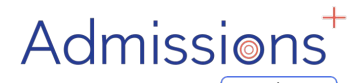

Powered by **applicaa** 

# **Data Transfer**

#### **SIMS**

# **Importing applicant and contact data into SIMS**

Data is moved into SIMS from Admissions+ using the Admissions+ SIMS App; this guide covers the steps and you can also find this guide on our Knowledge Base.

Prior to being able to import data into SIMS, you need to ensure you have created a **pre-admission group in SIMS** to receive the new applicants into. Your Data Manager will be able to help you with this if you are unfamiliar with how to create a new pre-admission group.

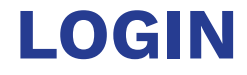

Load the **Admissions+ SIMS App** - it is installed as an app on your desktop/the desktop of whomever installed the App and looks like this:

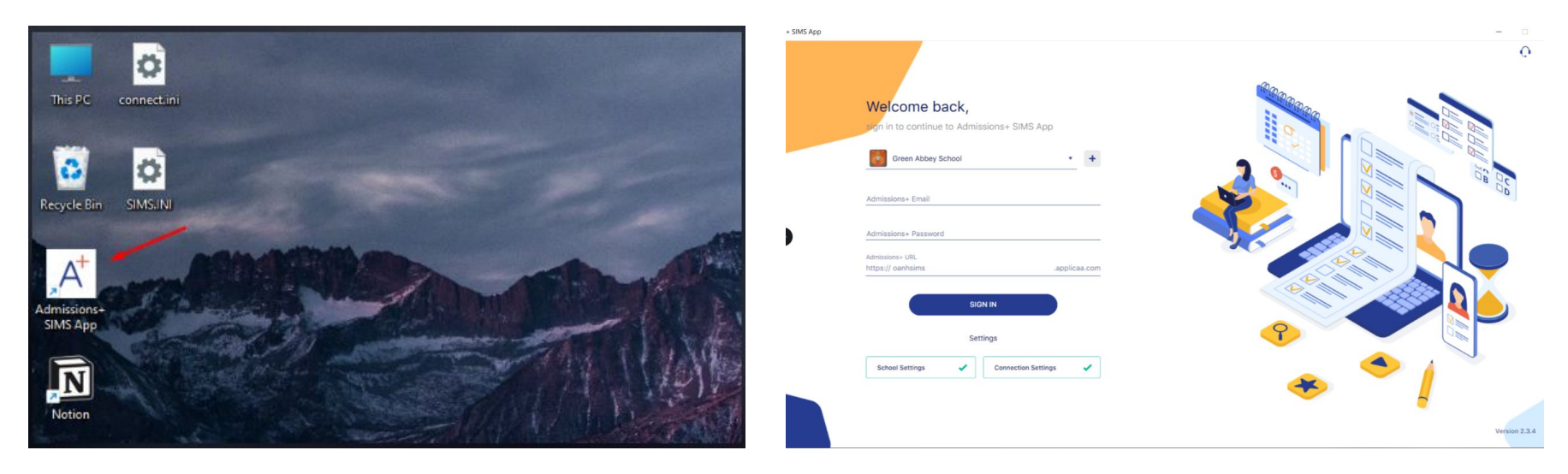

# **Check your settings before beginning your import**

IMPORTANT: check under **"settings"** in the left-hand menu that you have the latest version of the App installed; your App should auto-update but if you are on an older version please update before attempting your import.

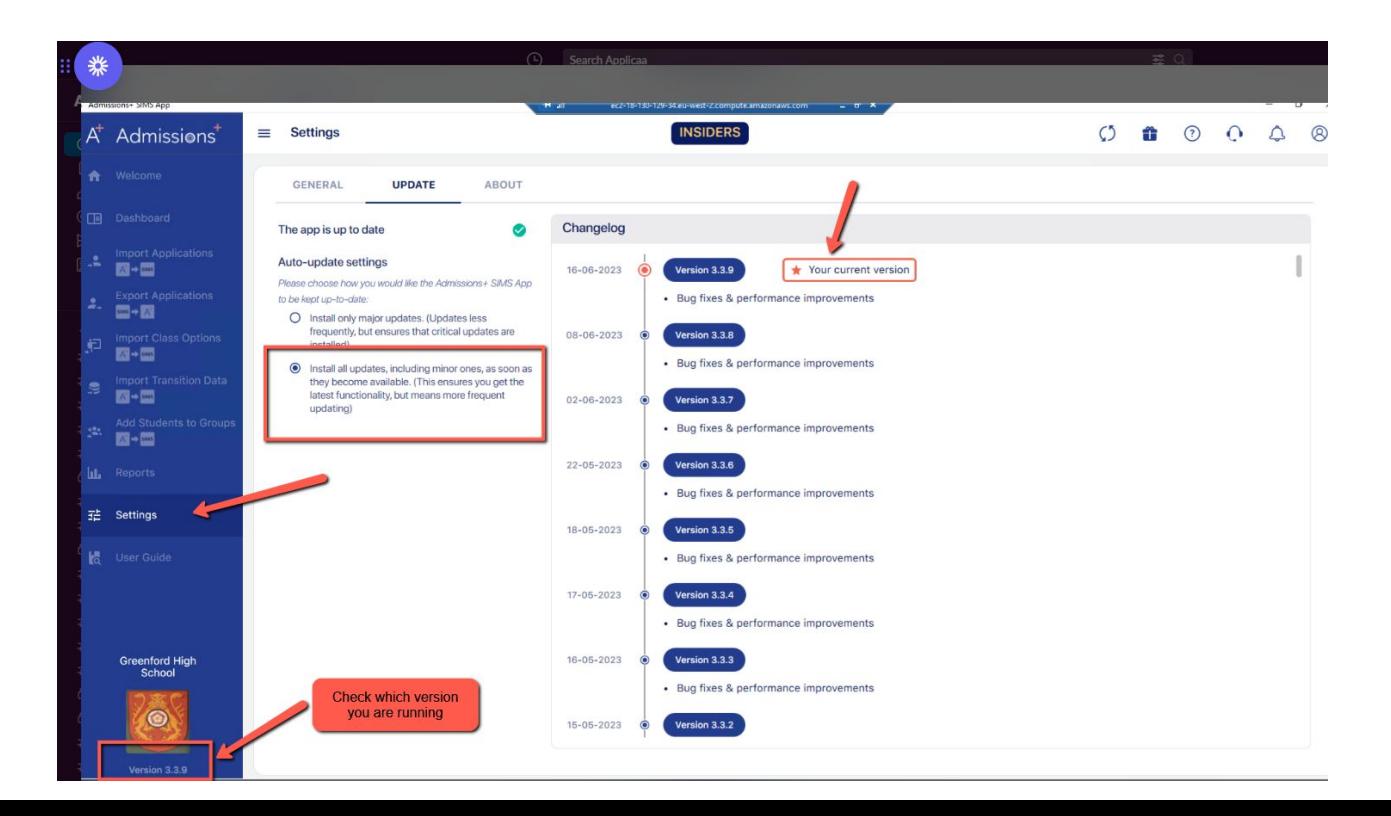

#### **Choose the "import" option**

#### Click the icon to **Import Applications from A+ to SIMS**

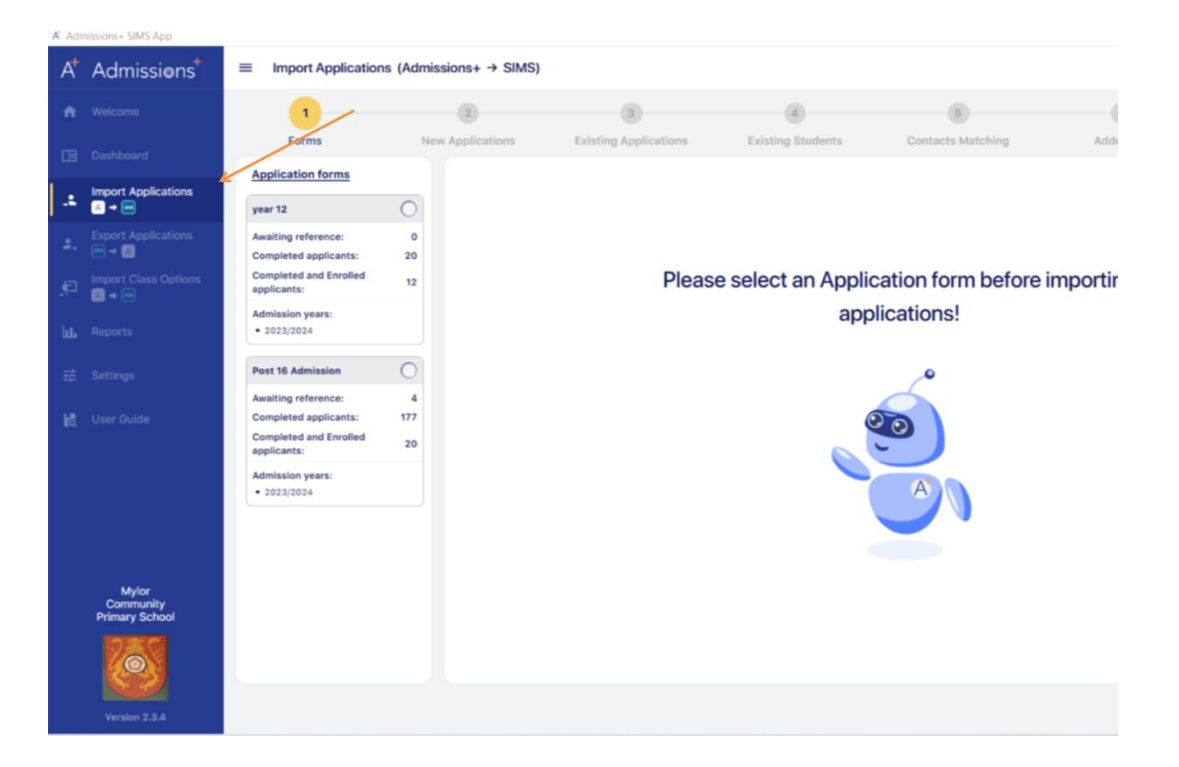

## **Confirm which dataset you want to import data from**

Step 1 (Forms) - Choose the application form you wish to import data from; all of your active forms will show in

a list on the left hand side of the App, like so:

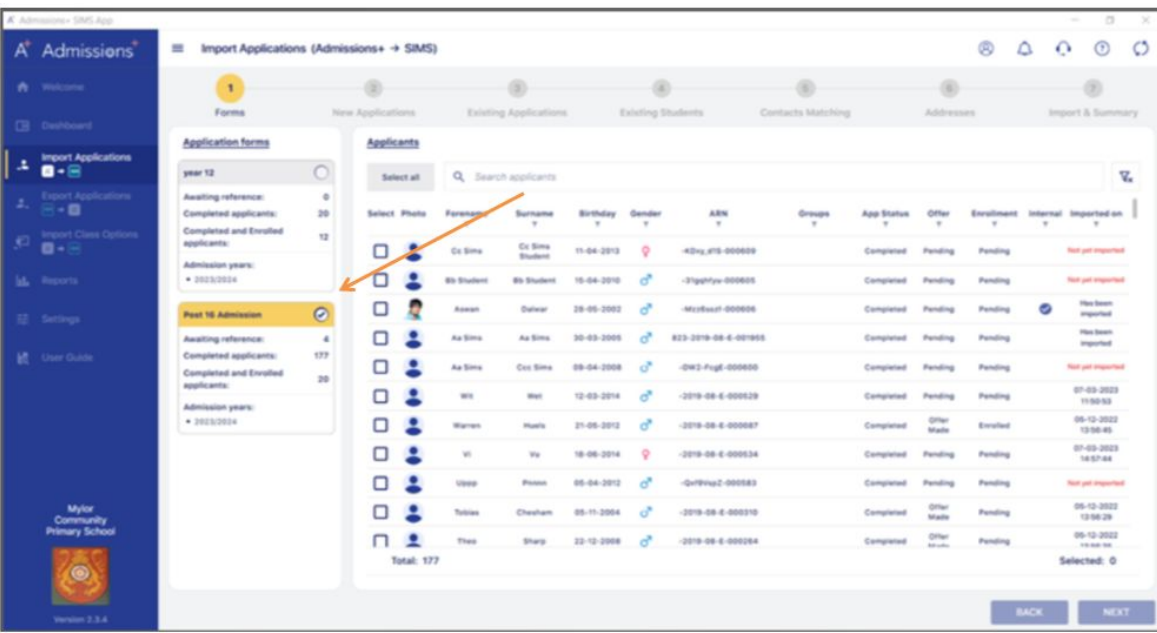

Note: if the form is not visible in your A+ SIMS App, log into your A+ system and ensure the toggle switch is active in your forms area

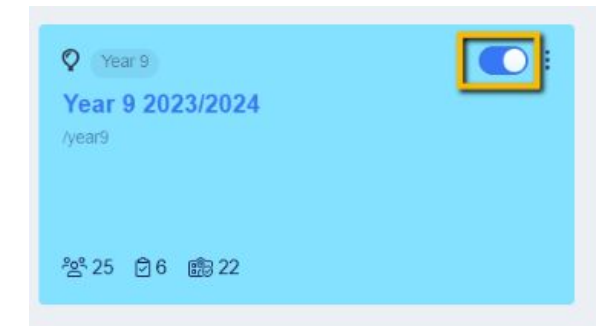

# **Select your applicants**

Step 1 (Applicants) - You can then select which applicants you would like to import. Select them using the

 $\begin{array}{c} 1 \end{array}$ Import Applications (Admissions+ → SIMS) ⊛  $\Delta$  $\Omega$  $\odot$  $\circ$ A Admissions ÷  $\mathbf{1}$ Forms New Applications Existing Applications Existing Students Contacts Matchins Addresses Import & Summary **Application forms** Applicants Import Applications A  $\blacksquare$  $year 12$ Q. Search applicants V, Deselect all **Awaiting reference**  $-8 - 8$ Completed applicants: Select Photo **ARN** Internal Imported on  $20$ Forename Surname Birthday Gende Groups **App Status** Offer Enraltment **Completed and Enrolled** applicants:  $B - 1$ Co Simo Co Simo 11-04-2013 -KDvy, 415-000009 Completed Pending **Not yet imported** Shudens Admission years:  $-3623/2024$ **Blk Student Blk Student** 15.04.2010 -31pph/yu-000605 Completed Pandos **Face yet important Has been** Assas 28-05-2002 Martinal-000606 Completed Pending **Post 16 Admission Amported Has Boon** Awaiting reference As Simp As Since \$6.45.2005 823-2016-04-6-001655 Completed Pandos imported **Completed applicants CES** Aa Sims Cox Sims 09-04-2008 -bw1-Fcsf-000606 Completed Panding **Not yet imported Completed and Enrolled** applicants 07-03-2023 wx War 12-03-2014  $-2418 - 08 - 6 - 000828$ Completed Pending Panding 115053 **Admission years**  $-2023/2024$ 05-12-2022 Warren 21-05-2012  $-2018 - 08 - 6 - 000087$ Completed Enreited 13:56:45 Made 07-03-2023  $\sim$ 18-06-2014  $-2016 - 08 - 4 - 000634$ Completed **Bunding** Pending 1457.64 05-04-2012 -Qx79Vkp2-000583 Completed Pending **Not pet importer** 06-12-2022 Mylor<br>Community 12010-04-4-000310 Pending Cheshen 66-11-2004 Completed 135629 **Primary Schoo** 05-12-2022  $22 - 12 - 2006$  $-2010 - 08 - E - 000264$ Completed **Panding** There 120621-014 **Total: 177** Selected: 177 NEXT.

checkboxes to the left of their names, or use the "select all" button at the top if appropriate. Click "next"

**NOTE:** the following steps are all designed to ensure no duplicates are created in SIMS when you complete your import.

# **Detecting duplicates**

The App will then scan to detect any potentially mis-matched applicants.

Step 2 - Here, it is looking for any students who **already exist in SIMS** and will flag any students to you whose data seems to have changed significantly on their Admissions+ profile, compared to the existing data held in SIMS. You have the option to decide whether they are indeed the same person, or whether the two profiles should be unlinked (thus creating two separate applicants).

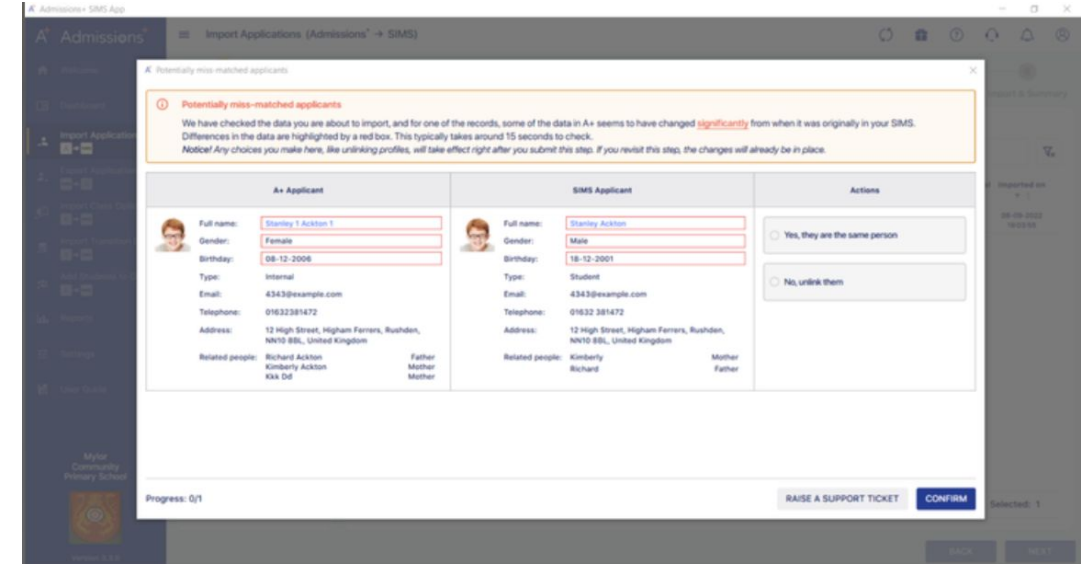

#### **Auto-matching**

Next, the app will **Auto Match** any applicants you are trying to import, whose data seems to match someone already in SIMS. It doesn't know for sure that they are the same person until you confirm it, but "mark as matched" will be preselected for you as there is a very strong likelihood that the two sets of data belong to the same person.

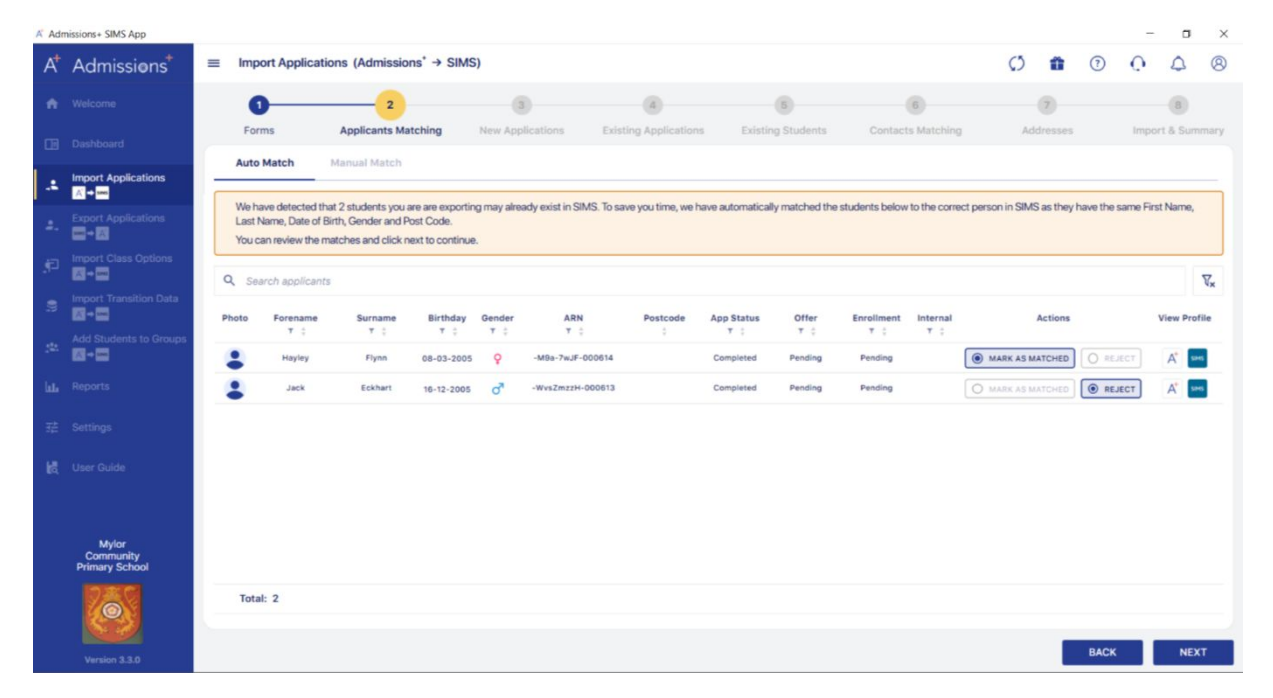

#### **Manual matching**

The app will also detect any applicants you are trying to import, whose records seem **similar** to a record already held in SIMS, and with these you can **Manually Match** the records to ensure the data is linked, if applicable, or that a brand new applicant is created in the event that the data belongs to two separate people who just happen to have very similar details to one another.

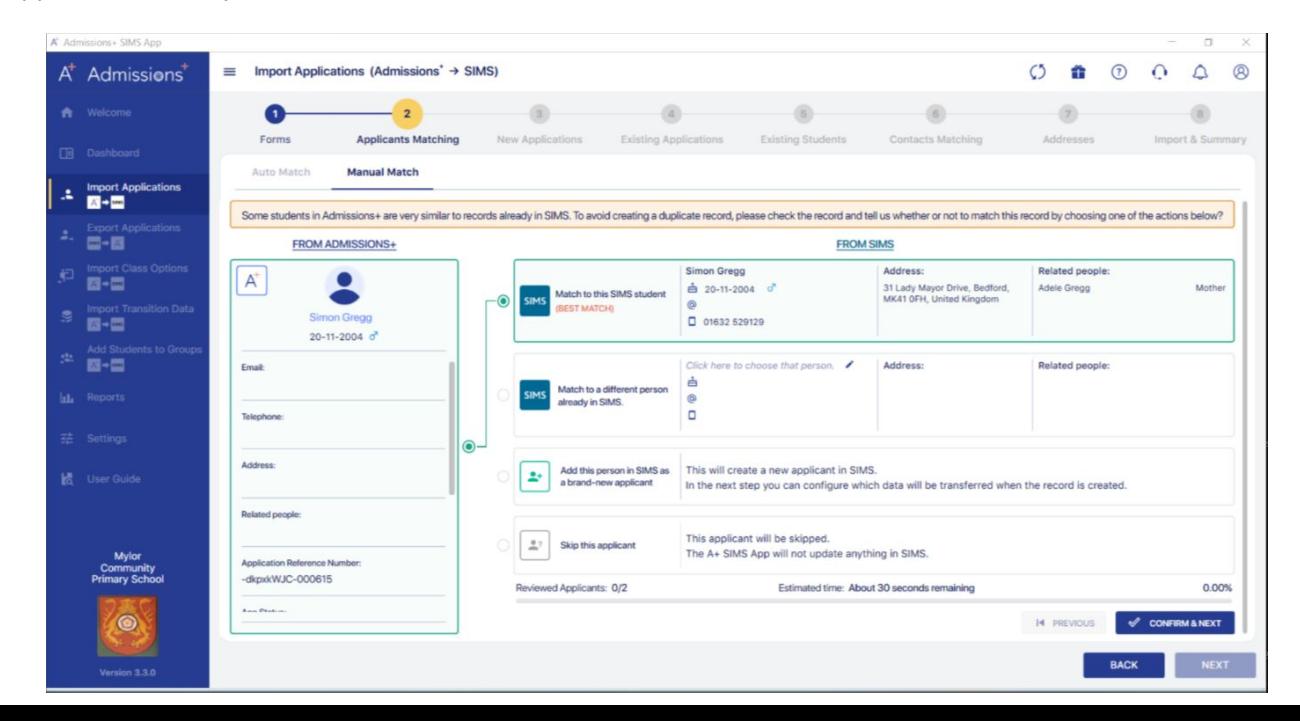

# **New applications**

Step 3 - The app will then show you a list of all **New Applications** - applicants who have never been imported into SIMS before, and who do not match to any existing data within SIMS.

You will also see lists of Existing Applications (applicants who have previously been imported via the SIMS App and are not currently on roll - externals) and Existing Students if applicable (this would be the current on roll Year 11 students on your Year 12 application form, for example).

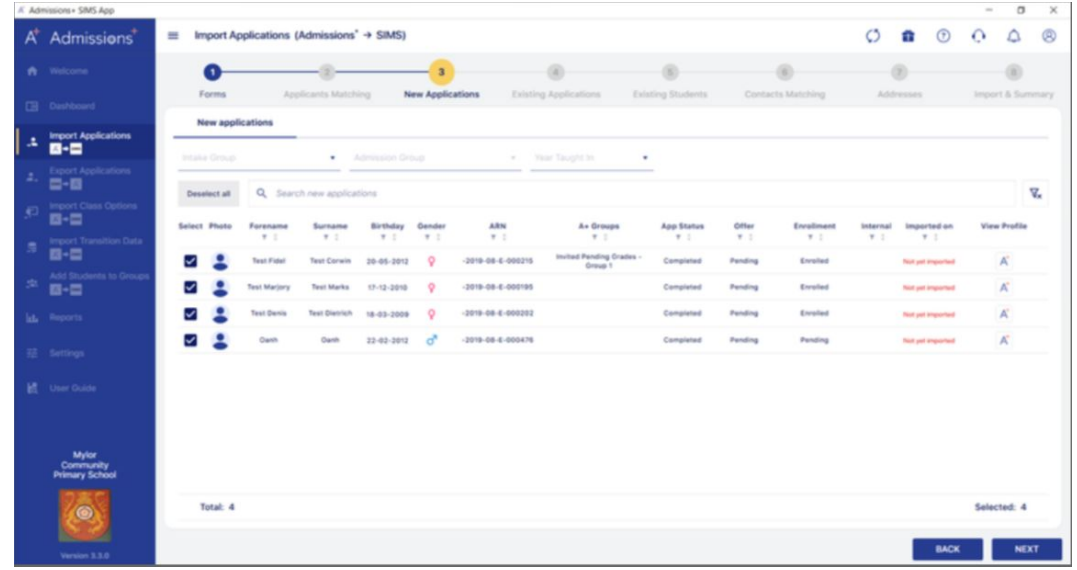

# **Existing applications and students**

You will also see lists of **Existing Applications** (applicants who have previously been imported via the SIMS App and are not currently on roll -

externals) and **Existing Students** if applicable (this would be the current on roll Year 11 students on your Year 12 application form, for example).

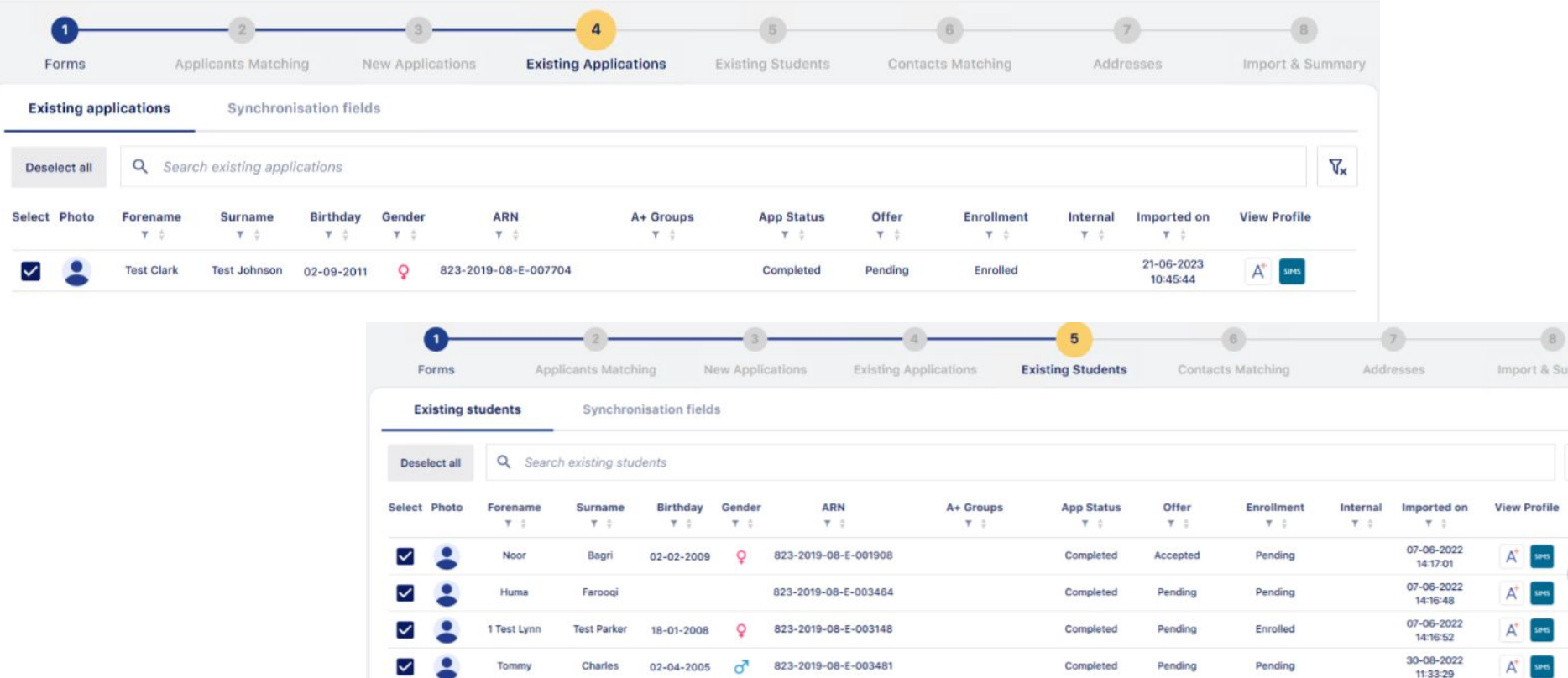

### **Selecting which data to import**

You will select the pre-admissions group that the data should be imported into, and will also have the choice of which data to import for each of these groups. You can "select all" to import all data collected in A+ which writes back via SIMS lookups, or you can individually select the fields of data you wish to import.

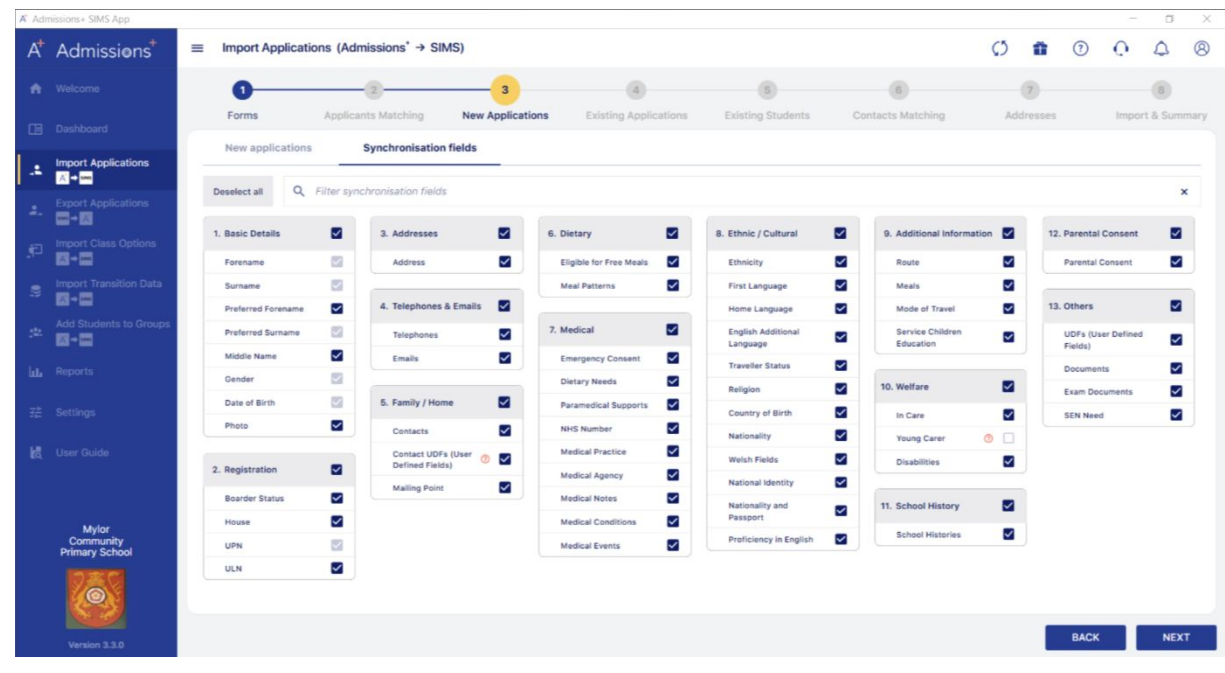

#### **Contacts matching**

Step 6 - The **Contacts Matching** step will check to see if any data for the contacts you are importing already exists within SIMS. Again, this is to prevent duplication.

The app scans for any likely matches and shows you the most likely match at the top of the list for each contact. The app pre-selects the answer it thinks is correct it in each case (whether to match to existing or create new) and you can manually override any incorrect decisions.

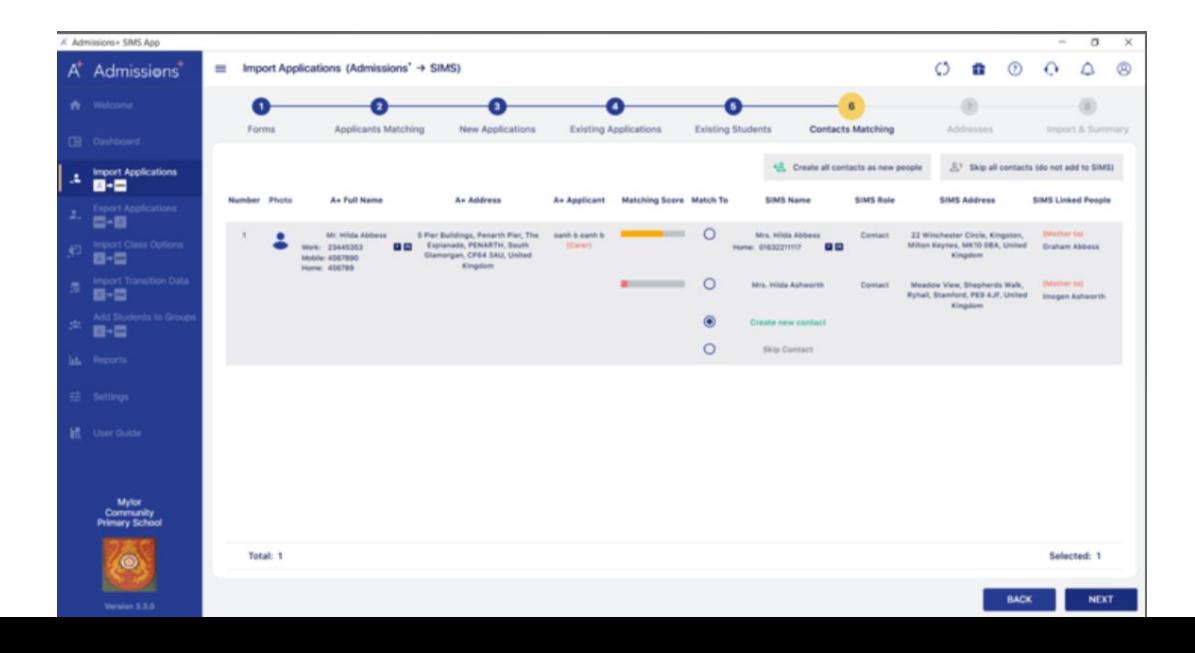

#### **Addresses**

Step 7 - The **Addresses** step checks to detect any addresses being imported for an existing SIMS contact, which are different to the address on the Admissions+ form. You decide which address to keep.

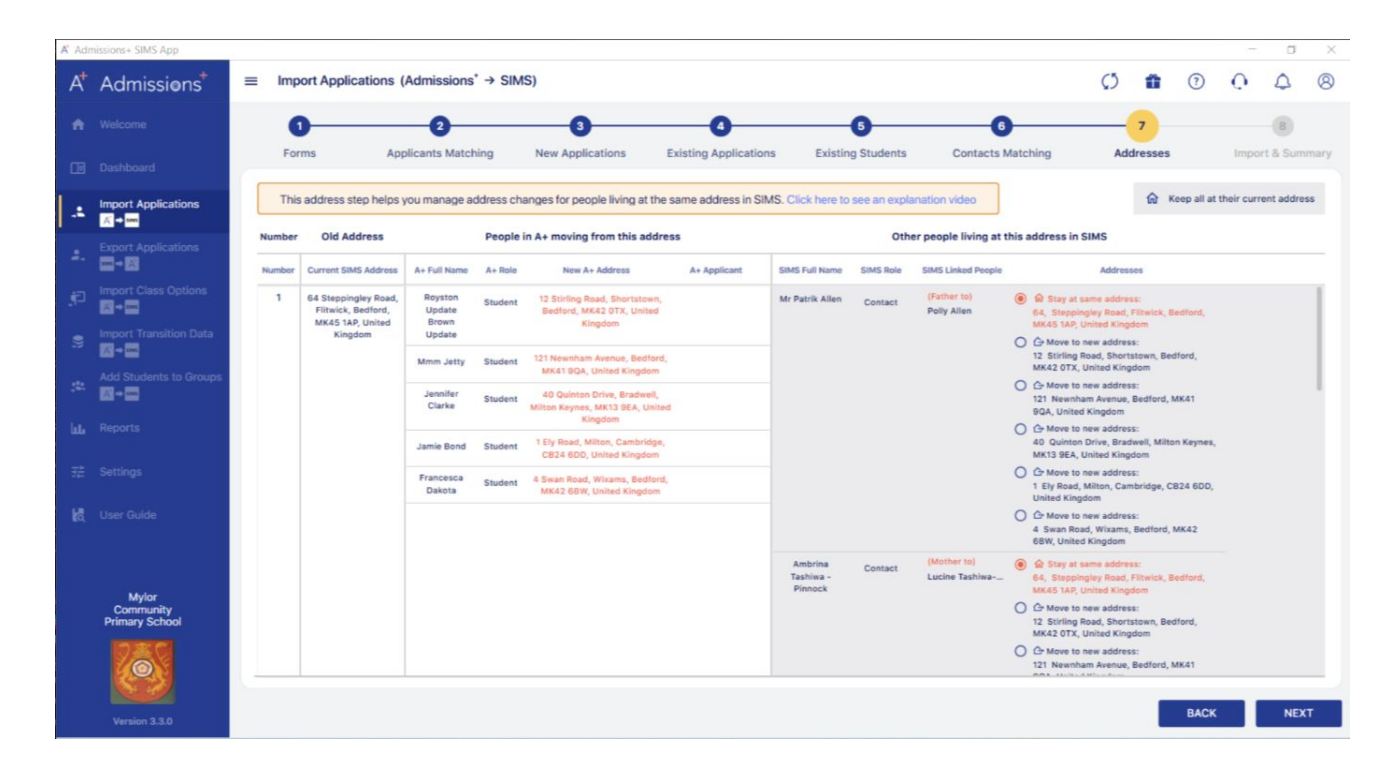

# **Completing the import**

Step 8 - The final page shows you a summary and here, you click to import the data into SIMS.

You will receive a report at the end of the import, summarising the successful imports and highlighting any errors if applicable.

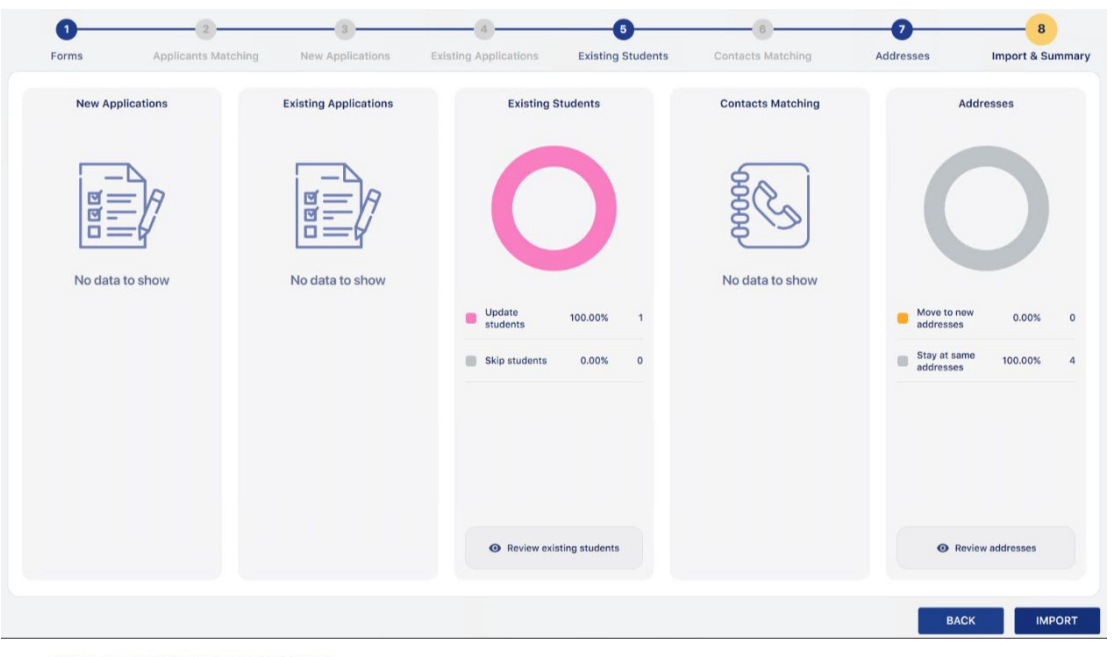

#### **IMPORT APPLICATIONS REPORT**

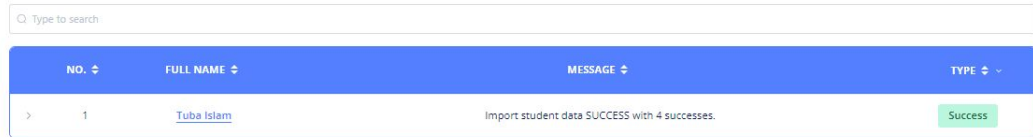

#### **Let's see how it works!**

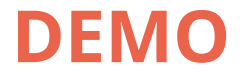

#### **Importing classes into SIMS**

Only students whose status is **"enrolled"** in your A+ system can have their classes imported into your MIS.

Please ensure prior to importing classes:

- 1. That you have checked your **MIS class codes** match the class codes you have added in Admissions+ by visiting your Timetables area from the main dashboard. Your timetabler can confirm the class codes from your MIS if you are uncertain whether or not they are correct.
- 2. That the students' status in SIMS has been updated from "applied" to **"accepted" or "admitted"**

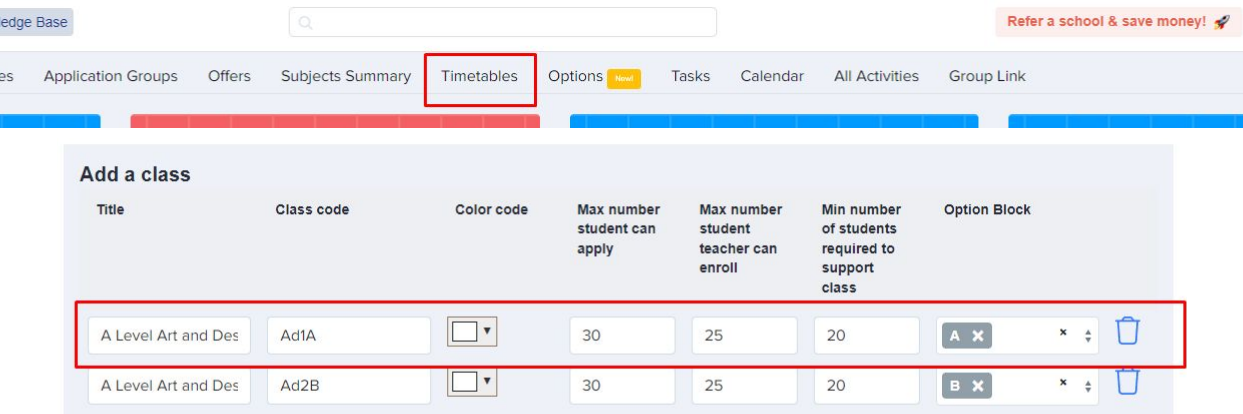

#### **Choose "import class options"**

Within the A+ SIMS App, click the "import classes" icon and then choose the correct application form from the list on the left hand side of your screen.

Select the students you wish to transfer the classes information for (those who have been enrolled) and then select the correct academic year for those applicants.

#### **Filter to the relevant classes within SIMS**

This will show all available classes in SIMS and you can filter that to show only Year 12 classes.

The SIMS Class Code and class information will show, and you can click "automatically match classes" to match the SIMS classes to the classes created in your Admissions+ system.

### **Check your classes are correctly mapped**

Ensure all of the classes are mapped correctly (once you have done this once, the App will remember your settings for next time).

Click "next" and then "import" and the classes will then be imported for the students you have selected.

**Please note, this process does not add the students to their base bands in SIMS, so this still needs to be done directly in SIMS.**

#### **Let's see how it works!**

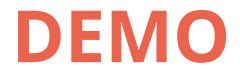

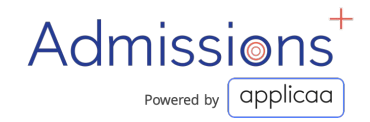

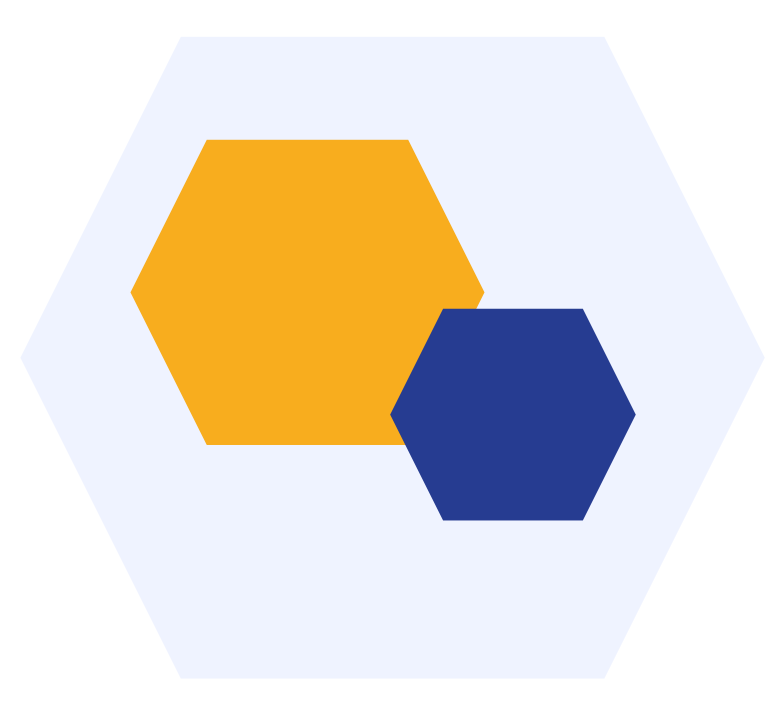

# **THANK YOU**